# Verlängerung beantragen

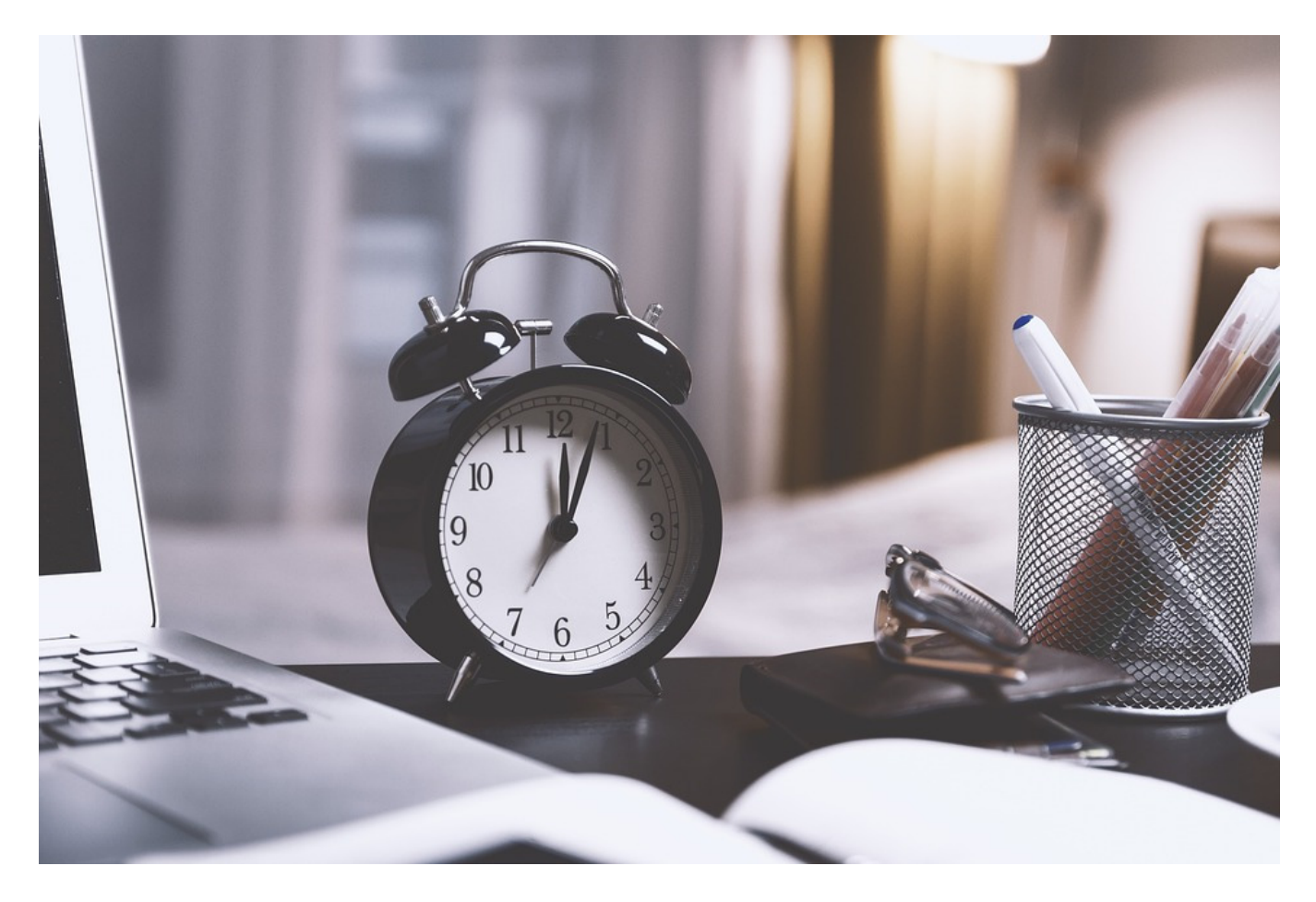

## Inhalt

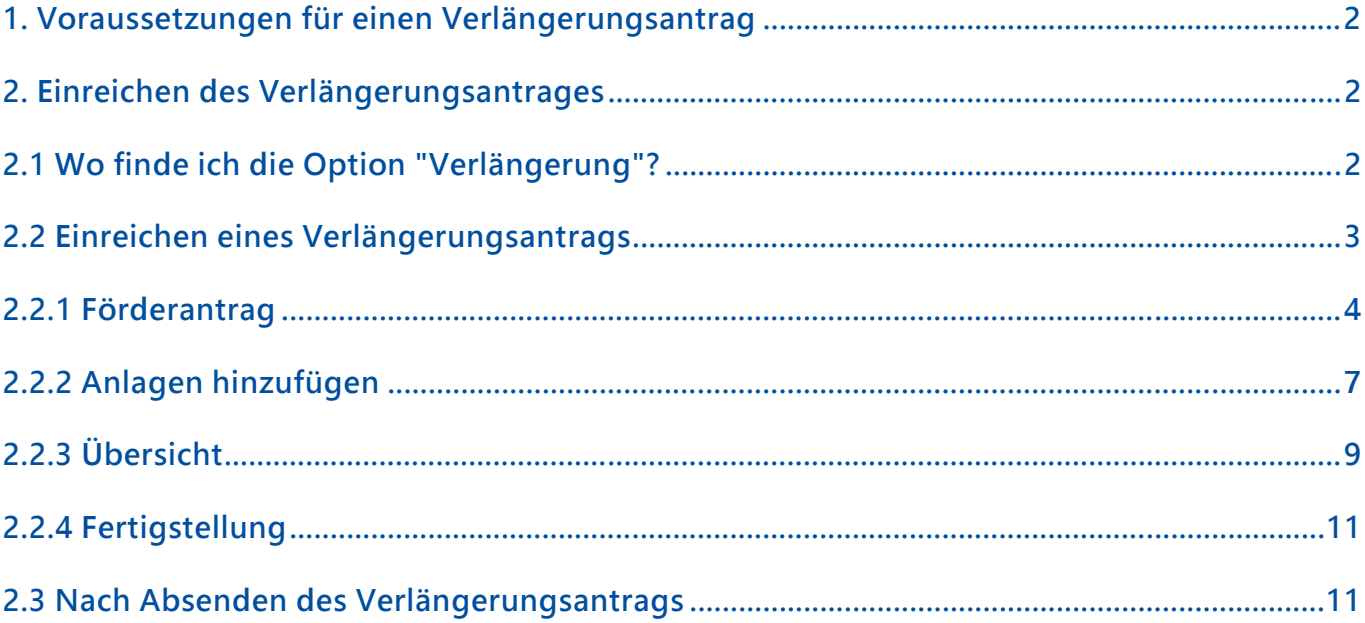

## 1. Voraussetzungen für einen Verlängerungsantrag

Ihre Bewerbung zur Erstförderung bzw. zu einer aktuellen Verlängerung befindet sich im Status "Förderung".

Für Ihr Förderprogramm ist eine Verlängerung vorgesehen.

## 2. Einreichen des Verlängerungsantrages

## 2.1 Wo finde ich die Option "Verlängerung"?

Klicken Sie im Bereich "Personenförderung" zunächst auf "Antrags- und Förderübersicht".

# **DAAD** Personenförderung

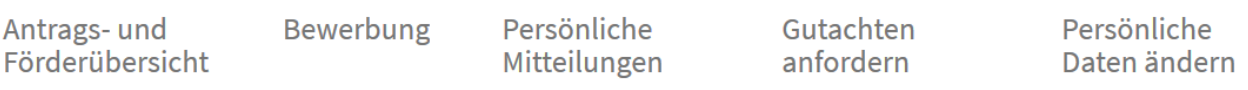

In der Übersicht wählen Sie das Stipendienprogramm aus, in dem Sie aktuell gefördert werden und für welches Sie eine Verlängerung beantragen möchten, durch Mausklick aus. Die Zeile des ausgewählten Förderprogramms färbt sich dann hellblau und ihr wird ein blaues Rechteck vorangestellt.

Im Navigationsmenü links klicken Sie dann auf den Pfeil vor "Verlängerung", um die Auswahlmöglichkeiten aufzuklappen.

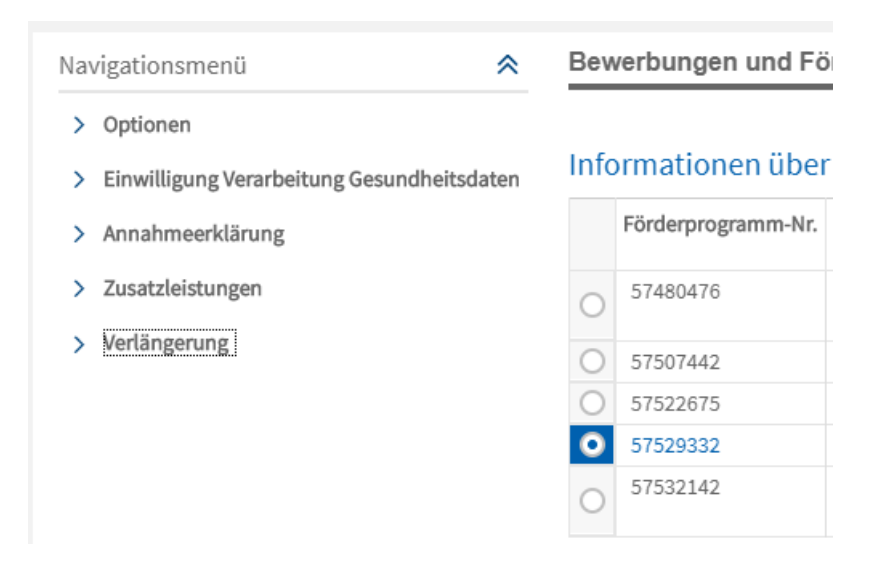

Hinweis: Die Möglichkeit zur Verlängerung wird Ihnen nur dann angezeigt, wenn sich Ihre Bewerbung im Status "Förderung" befindet und in Ihrem Förderprogramm Verlängerungen zulässig sind.

#### 2.2 Einreichen eines Verlängerungsantrags

Klicken Sie in der unter 2.1 beschriebenen Option "Verlängerung" auf den Menüeintrag "Verlängerung beantragen".

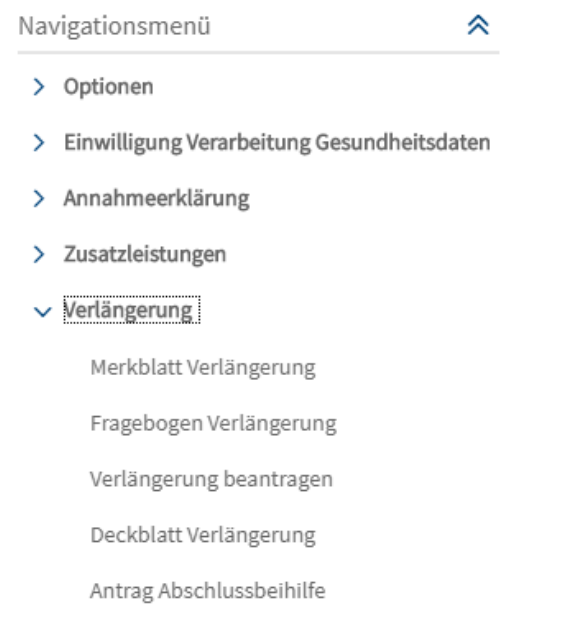

Wichtig: Im Sprachassistentenprogramm werden Ihnen zusätzlich die Einträge "Merkblatt Antrag auf Verlängerung" und "Stellungnahme Antrag auf Verlängerung" angezeigt. Bitte folgen Sie den Hinweisen im Merkblatt bevor Sie die folgenden Schritte durchführen!

Nach Klick auf "Verlängerung beantragen" verlassen Sie damit die Antrags- und Förderübersicht und starten den Prozess "Verlängerungsantrag auf Personenförderung". Dabei werden die Daten unter "Programmauswahl" aufgrund Ihrer aktuellen Förderung vorbelegt.

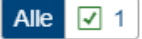

酸  $\mathsf{x}$ 

☑ Förderprogramm wurde für Verlängerung vorbelegt und ist nicht änderbar.

## 2.2.1 Förderantrag

Hinweis: Die Einreichung des Formulars von Ihrem Förderantrag ist im DAAD-Portal analog zur Erstbewerbung in drei Schritte untergliedert:

Schritt 1: Formular herunterladen und ausfüllen Schritt 2: Ausgefülltes Formular hochladen Schritt 3: Formular vom System prüfen lassen

Wichtig: Sie navigieren dabei von Schritt zu Schritt durch Klick auf die Schaltfläche Weiter zum nächsten Schritt bzw. De Zurück zum vorherigen Schritt

Der jeweils aktive Schritt ist dabei weiß statt hellgrau hinterlegt. In der folgenden Abbildung ist dies Schritt 1 – "Formular herunterladen":

#### 1. Formular herunterladen

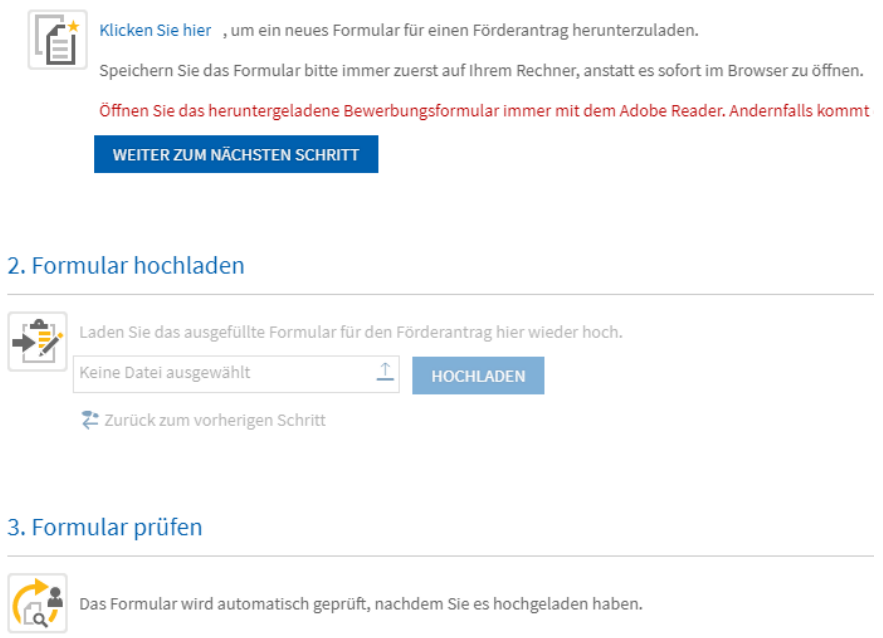

Klicken Sie im ersten Schritt auf den blau hinterlegten Link "Klicken Sie hier", um das Antragsformular auf Verlängerung auf Ihren Computer herunterzuladen. Nach dem Herunterladen kann das Verlängerungsformular außerhalb des Portals ausgefüllt werden.

Wichtig: Beachten Sie dabei bitte unbedingt, dass das Formular allein mit der Software Adobe Reader vollständig ausgefüllt und gespeichert werden kann. Wenn Sie das Formular mit einem anderen PDF-Reader öffnen, können Sie das Dokument nicht vollständig bearbeiten. Ein Hochladen der Datei ist dadurch auch nicht mehr möglich.

Unter Schritt 2 – "Formular hochladen" können Sie dann durch das Pfeilsymbol den ausgefüllten Verlängerungsantrag auf Ihrem Datenträger auswählen.

#### 2. Formular hochladen

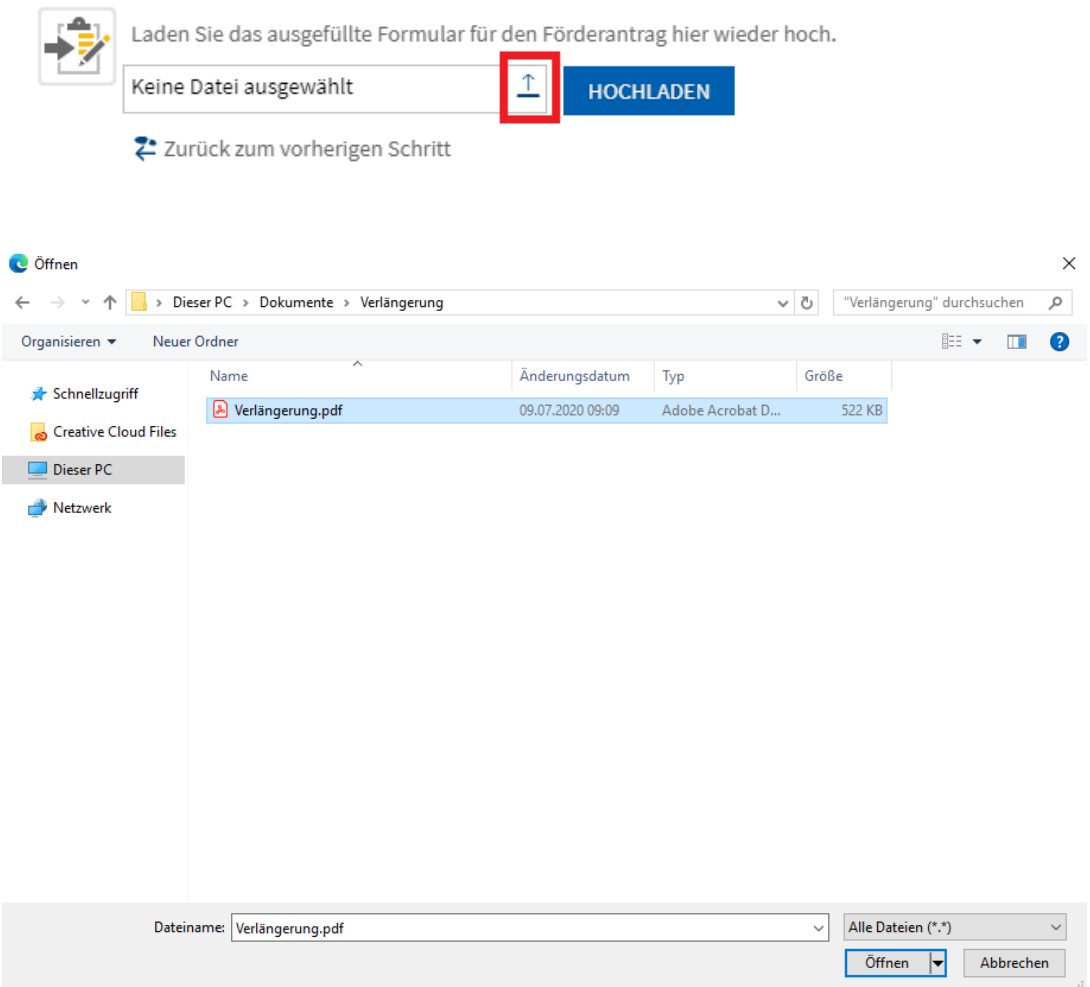

Ist das Formular ausgewählt, folgt ein Klick auf "Hochladen".

Sie gelangen nun automatisch zu Schritt 3 – "Formular prüfen". Das Formular wird nun auf Vollständigkeit und auf etwaige fehlerhafte Eingaben geprüft.

Mögliche Rückmeldungen erscheinen in Form einer Tabelle direkt unterhalb. Bei jedem Problem oder Fehler wird zur Orientierung die Nummer der jeweiligen Abfrage im Antragsformular genannt.

Im Beispiel unseres Screenshots (s.u.) wurden bei Punkt 2 und 5 die Pflichtfelder nicht ausgefüllt.

## 3. Formular prüfen

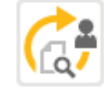

Im hochgeladenen Formular wurden Probleme identifiziert! Detailinformationen entnehmen Sie bitt

Laden Sie statt dessen das aktuelle Formular über den Link unterhalb der Tabelle herunter und korrig

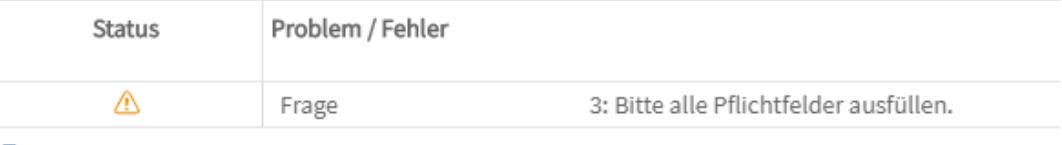

Aktuelles Formular herunterladen

Z Zurück zum vorherigen Schritt

#### Wichtig:

Erhalten Sie Rückmeldungen zu Problemen, laden Sie zur Korrektur unbedingt das Formular über den Link "Aktuelles Formular herunterladen" auf Ihren Computer, statt Ihre bereits gespeicherte Version zu verwenden.

Nehmen Sie die Korrekturen in diesem aktuellen Dokument vor und speichern Sie es danach über "Speichern unter" an einem Ort Ihrer Wahl, um sicherzugehen, dass Sie diese aktuelle Version wieder ins Portal hochladen können.

**2.** Zurück zum vorherigen Schritt Um die korrigierte Version hochladen zu können, klicken Sie auf Sie gelangen nun wieder zu Schritt 2 – "Formular hochladen".

Waren die Korrekturen erfolgreich, erhalten Sie eine entsprechende Rückmeldung.

#### 3. Formular prüfen

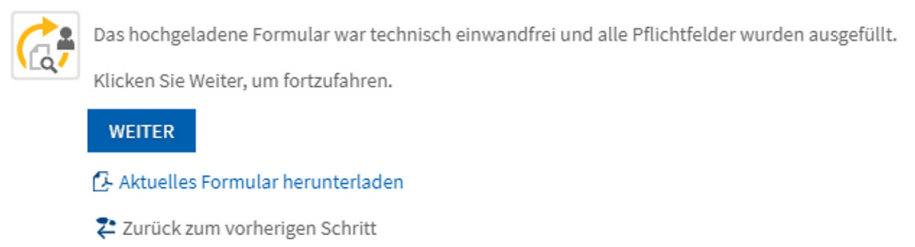

#### 2.2.2 Anlagen hinzufügen

Durch Klick auf "Weiter" gelangen Sie dann in den Bereich der Anlagen. Dies wird auch in der Verlaufsleiste am oberen Rand angezeigt.

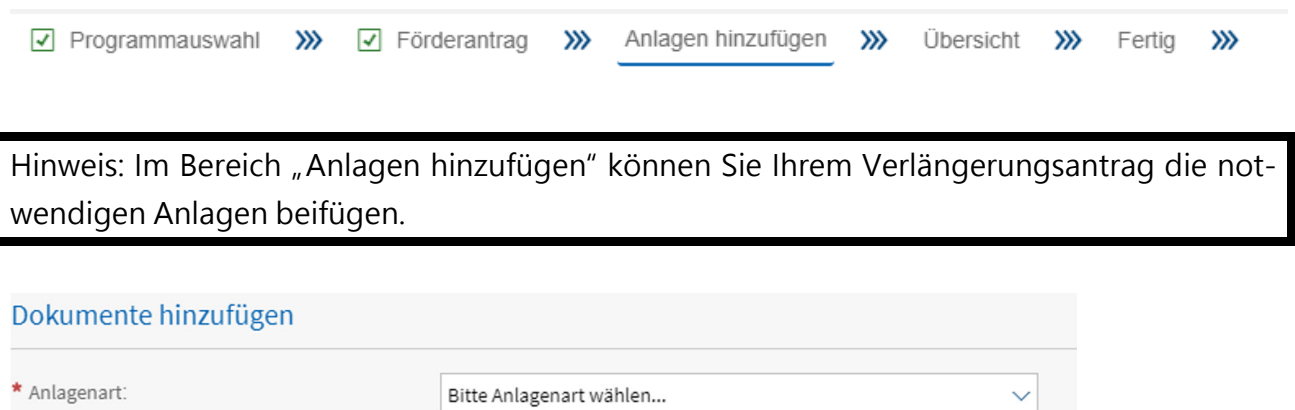

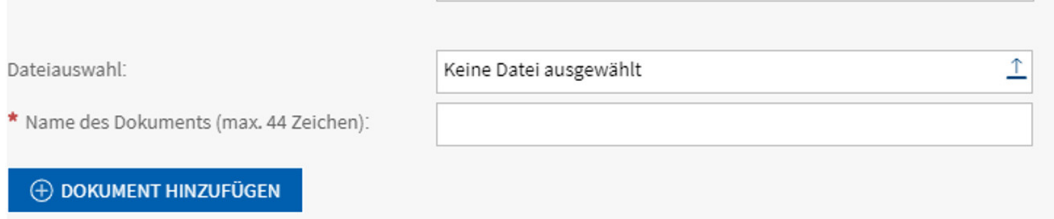

Wichtig: Sie können nur Anlagen im PDF-Format hochladen. Alle anderen Dateiformate müssen von Ihnen vorab konvertiert werden. Alle aktuellen Office-Pakete bieten Ihnen die Möglichkeit Ihre Dateien direkt als PDF zu speichern.

Bitte achten Sie zudem unbedingt darauf, dass die PDF-Dateien, die Sie hochladen, NICHT verschlüsselt oder auf Kommentierung beschränkt sind. Diese PDF-Dateien können in unserem System nicht verarbeitet werden und wir müssen Sie anschließend auffordern, das Dokument erneut nachzureichen. Falls Sie selbst den Schutz nicht aufheben können, drucken Sie die betroffene Datei aus und scannen Sie sie als PDF-Datei ein.

Zum Hinzufügen der Anlagen wählen Sie zunächst im Dropdown-Menü die entsprechende "Anlagenart" aus. Klicken Sie zum Ausklappen der Auswahl auf das Symbol am Ende der Zeile.

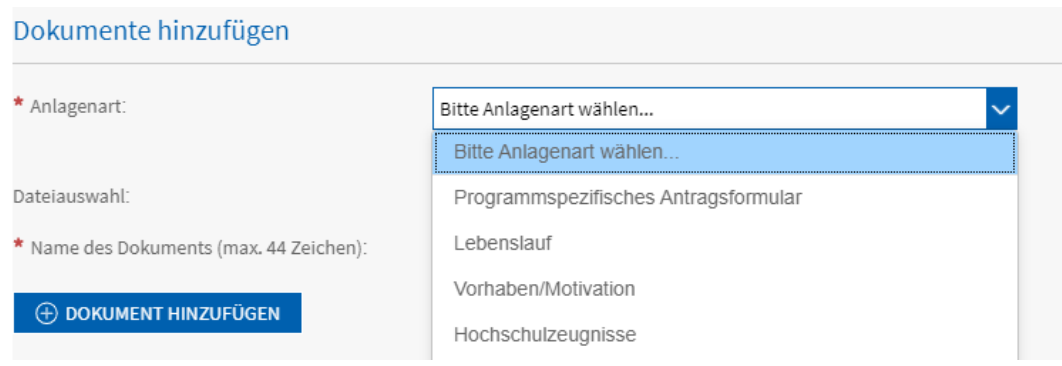

Klicken Sie auf den nach oben gerichteten Pfeil  $\hat{I}$  im Feld "Dateiauswahl" um die jeweilige PDF-Datei auf Ihrem System auszuwählen. Geben Sie dann einen eindeutigen Namen ein, unter dem die Anlage in der digitalen Akte des DAAD abgelegt wird.

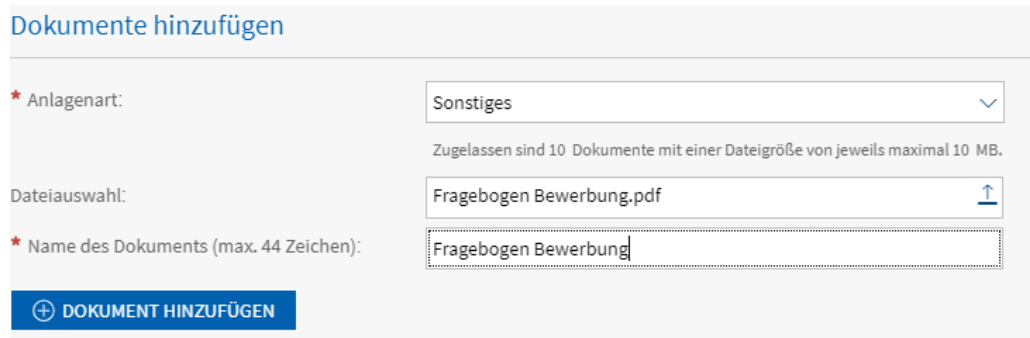

Hinweis: Für jede einzelne Anlagenart wird Ihnen im Portal die jeweils maximal zulässige Zahl an Dokumenten angezeigt, die Sie in dieser Kategorie hochladen können. Ebenfalls angezeigt wird Ihnen an dieser Stelle, die für die jeweils selektierte Anlagenart maximale Dateigröße (z.B. "Zugelassen sind 10 Dokumente mit einer Dateigröße von jeweils maximal 5 MB").

Nach dem Klick auf "Dokument hinzufügen" erhalten Sie oben links die Rückmeldung, dass das Dokument als Anlage Ihrer Verlängerung hinzugefügt wurde.

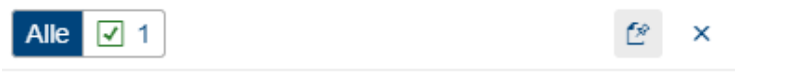

 $\triangledown$  Das Dokument wurde erfolgreich hinzugefügt.

Die hochgeladene Anlage erscheint nun in der Liste der hinzugefügten Dokumente. Oberhalb der Liste zeigt ein Fortschrittsbalken an, wie viele Kilobyte (KB) bereits hochgeladen wurden und wann die maximale Gesamtgröße aller hinzugefügten Dokumente erreicht ist.

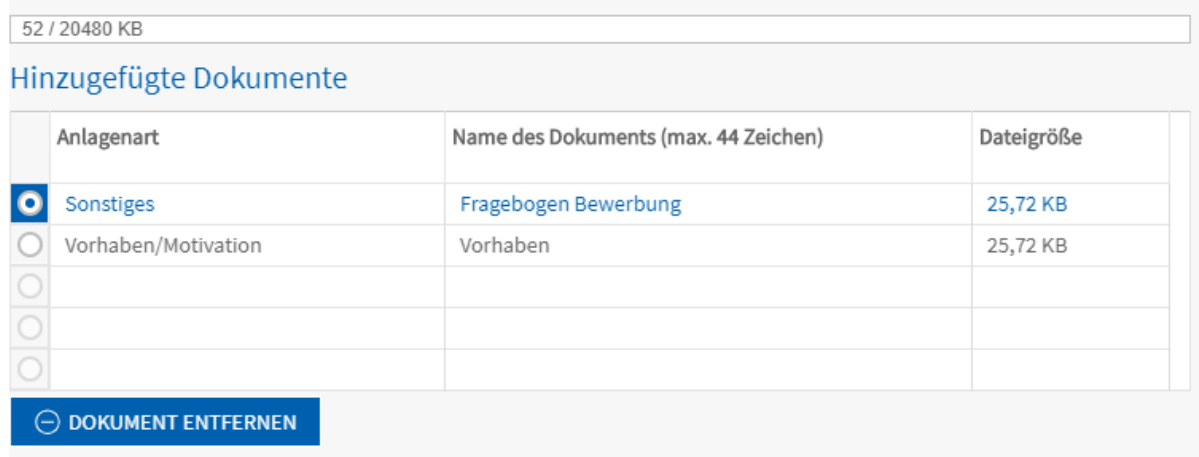

Sind alle erforderlichen Anlagen hochgeladen, klicken Sie auf die "Weiter"-Schaltfläche oben links, um zum nächsten Schritt zu gelangen.

## 2.2.3 Übersicht

Sie gelangen nun zur Übersicht über Ihre bislang eingegebenen und hochgeladenen Daten zum Verlängerungsantrag:

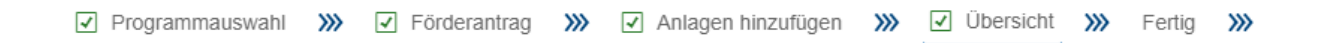

Hier haben Sie noch einmal Zugriff auf Ihr Antragsformular und die hochgeladenen Anlagen. Sie können bei Bedarf noch Änderungen vornehmen oder sich den letzten Stand der Unterlagen archivieren.

## Anlagen zur Bewerbung

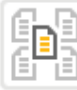

Sie haben der Bewerbung die folgenden Unterlagen beigefügt:

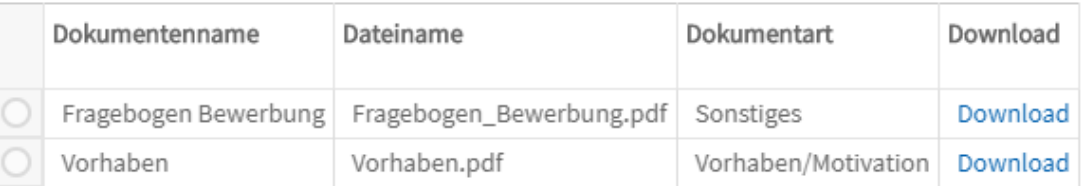

Klicken Sie hier, um die Anlagen zu bearbeiten.

Wichtig: Bitte beachten Sie, dass Sie in der Übersicht Ihre Zustimmung zu den verlinkten Bewerbungsbedingungen erklären und die Kenntnis der verlinkten allgemeinen Bedingungen zum Datenschutz bestätigen müssen, um den Bewerbungsprozess abschließen zu können.

#### Bewerbungsbedingungen

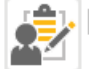

○ Ich erkläre meine Zustimmung zu diesen Bewerbungsbedingungen.

#### Datenschutz

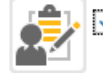

Mir sind die allgemeinen Bedingungen zum Datenschutz bekannt.

Erst nach der Bestätigung, erhalten Sie die Möglichkeit, Ihre Bewerbung durch Klick auf die Schaltfläche "Dokumente senden" abzusenden.

#### Dokumente senden

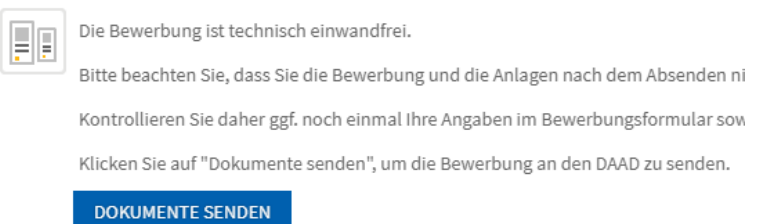

## 2.2.4 Fertigstellung

Sie erhalten nun die Meldung, dass Ihr Verlängerungsantrag erfolgreich versendet wurde.

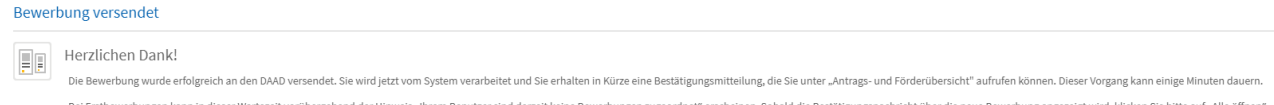

## 2.3 Nach Absenden des Verlängerungsantrags

Hinweis: Einige Minuten nach Absenden (in Zeiten sehr hoher Auslastung jedoch auch erst nach bis zu 24 Stunden) können Sie Ihre Bewerbung in der "Antrags- und Förderübersicht" des Portals im Reiter "Bewerbungen und Förderungen" einsehen.

Parallel erhalten Sie nun in eine Nachricht an die im Antrag angegebene E-Mailadresse, dass im Portal eine neue Mitteilung für Sie vorliegt. In der Mitteilung wird Ihnen die Einreichung bestätigt. Navigieren Sie zur Ansicht wieder in die "Antrags- und Förderübersicht". Unterhalb Ihrer Bewerbungen befindet sich der Mitteilungsbereich. Dort finden Sie die Mitteilung, die Ihnen den Eingang Ihres Antrags auf Verlängerung bestätigt.

# DAAD Personenförderung

Antrags-und Förderübersicht Bewerbung

Persönliche Mitteilungen Gutachten anfordern

Persönliche Daten ändern

Wählen Sie dort zunächst Ihren Verlängerungsantrag aus. Sie erkennen die erfolgreiche Selektion daran, dass die Zeile blau gefärbt wird.

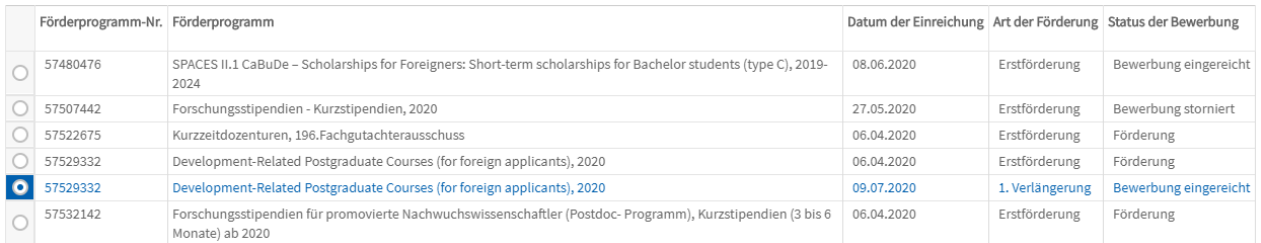

Der Mitteilungsbereich befindet sich unterhalb Ihrer Bewerbungen/Förderungen.

Zum Aufklappen der Portalmitteilung klicken sie auf das vorangestellte blaue Symbol

Als PDF-Dateien beigefügt sind der Mitteilung der Verlängerungsantrag und alle mit eingereichten Anlagen sowie die Datenschutz- und Bewerbungsbedingungen.

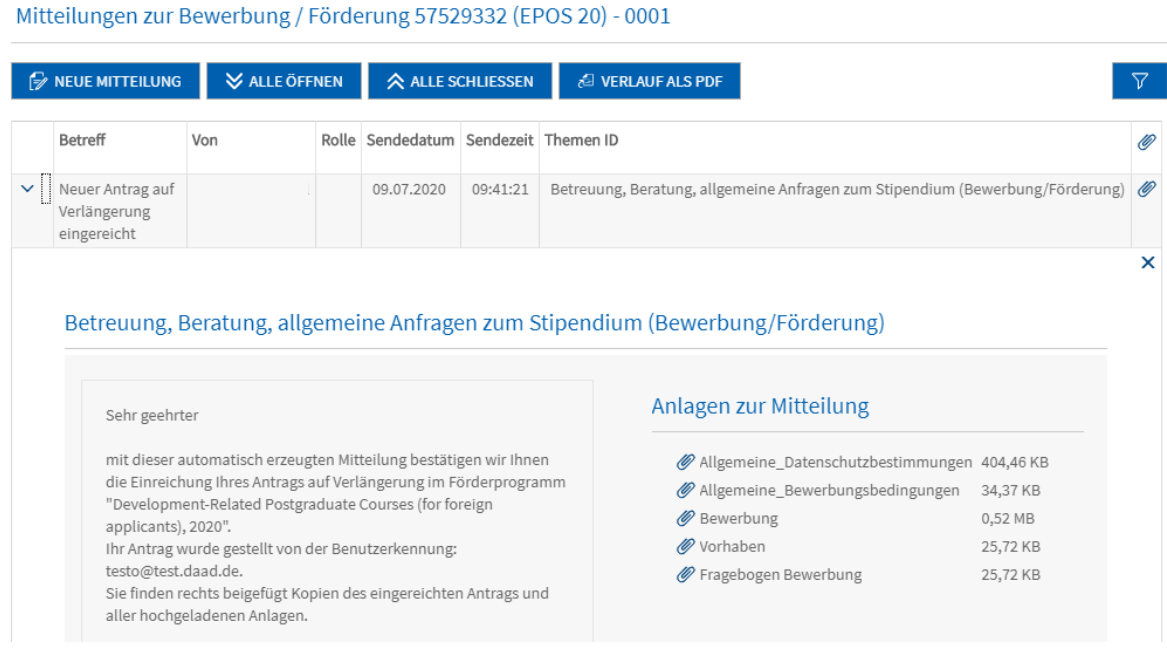